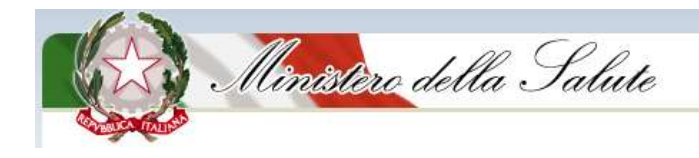

## *DIREZIONE GENERALE DELLA PROGRAMMAZIONE SANITARIA UFFICIO II – Piano sanitario nazionale e Piani di settore*

## *DIREZIONE GENERALE DELLA DIGITALIZZAZIONE, DEL SISTEMA INFORMATIVO SANITARIO E DELLA STATISTICA UFFICIO III – Sistema informativo sanitario nazionale*

# **Sistema Informativo**

# **Anagrafe Fondi - SIAF**

**Manuale Utente**

Compilatori

**Anno 2018**

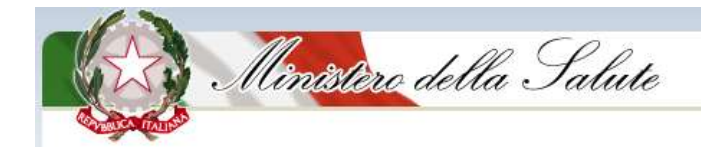

## **INDICE**

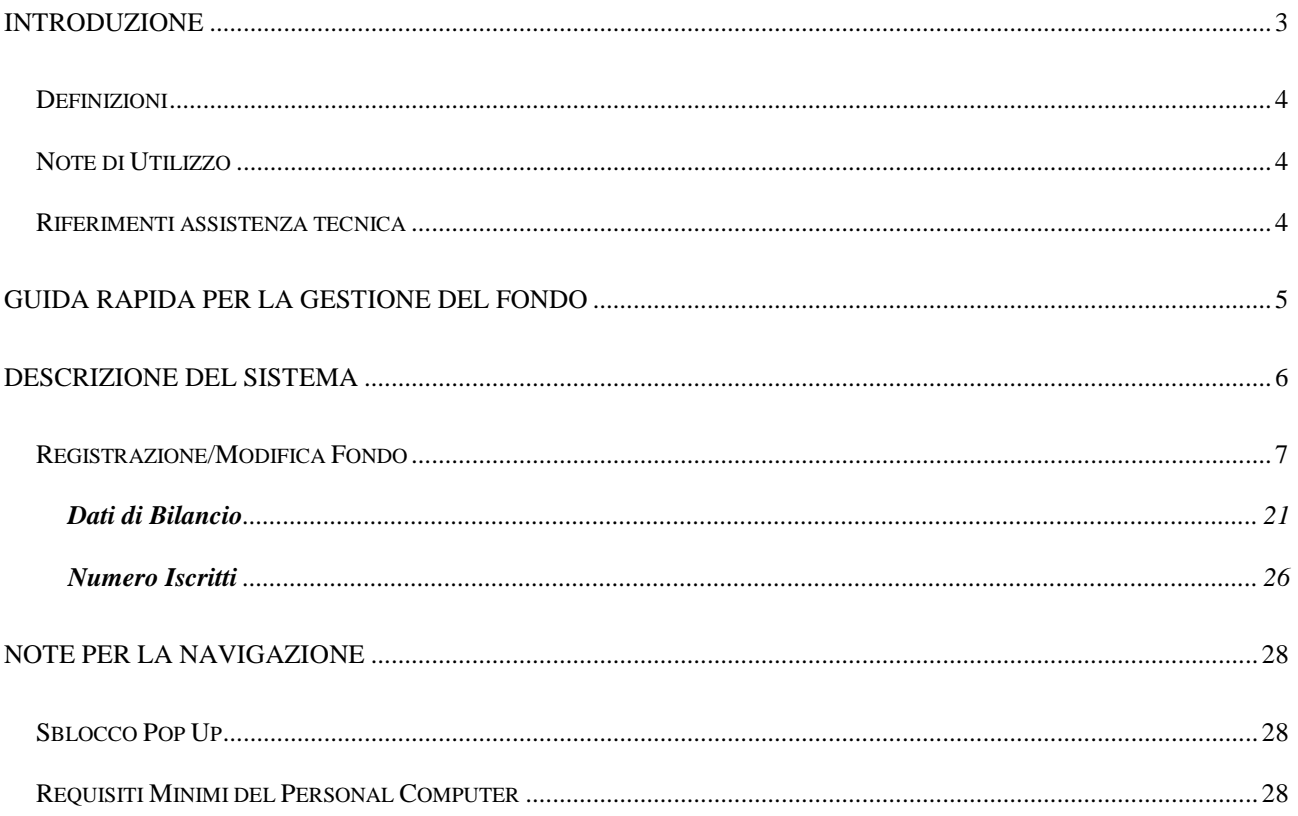

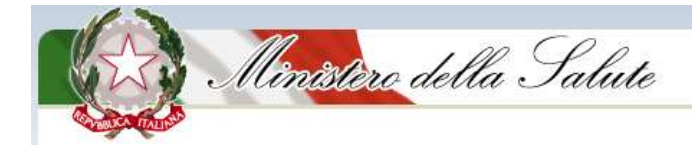

## <span id="page-2-0"></span>**Introduzione**

Il processo per l"accesso al sistema, per la registrazione del compilatore e l"iscrizione del fondo sanitario all"Anagrafe nonché per il rinnovo dell"iscrizione dei fondi sanitari all"Anagrafe è regolato dall"articolo 3 del decreto ministeriale del 27/10/2009 ed è suddiviso nelle seguenti fasi temporalmente distinte:

- Registrazione dei Fondi Sanitari;
- Iscrizione e gestione delle informazioni nell"Anagrafe;

Il presente manuale ha l"obiettivo di descrivere all"utente "compilatore" le funzioni di *Registrazione* e *Iscrizione/Rinnovo* messe a disposizione dal Sistema Informativo Anagrafe Fondi (nel seguito SIAF) per la registrazione, l"iscrizione o il rinnovo dell"iscrizione dei fondi sanitari all"Anagrafe. Più in dettaglio nel capitolo 2 si fornisce all"utente una guida rapida per la registrazione e l'iscrizione o rinnovo del fondo, nel capitolo 3 si descrivono in generale le funzioni del sistema e nel capitolo 4 sono indicati i requisiti hardware richiesti ed alcuni suggerimenti importanti per la navigazione all"interno del sistema SIAF.

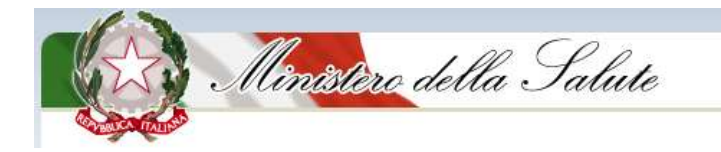

### *Definizioni*

<span id="page-3-0"></span>Nella tabella riportata di seguito sono elencati i termini/acronimi adottati nel presente documento e le corrispondenti definizioni.

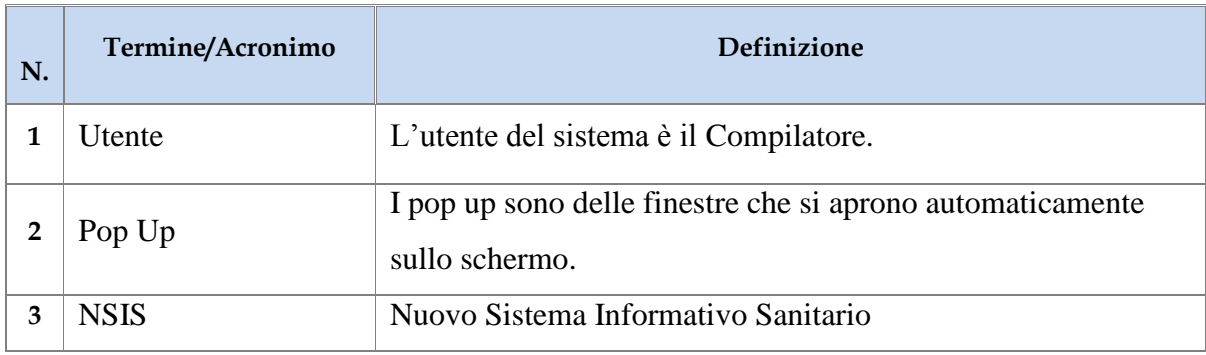

#### <span id="page-3-1"></span>*Note di Utilizzo*

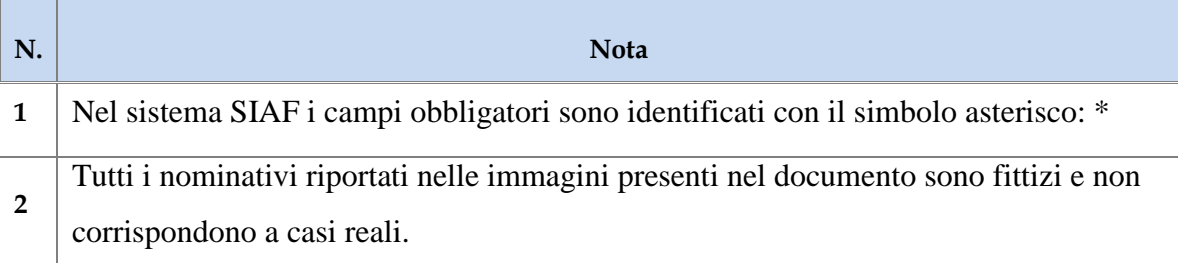

#### <span id="page-3-2"></span>*Riferimenti assistenza tecnica*

Per ogni eventuale informazione o chiarimenti è attivo il Servizio di Assistenza Tecnica del Ministero della Salute attivo dal lunedì al venerdì (festivi esclusi) dalle ore 8.00 alle 18.00 ed il sabato dalle 8.00 alle 13.00. Il Servizio di Assistenza Tecnica può essere contattato attraverso i seguenti recapiti:

- numero verde: **800178178**;
- indirizzo di posta elettronica: [servicedesk@almavivaitalia.it;](mailto:servicedesk@almavivaitalia.it)

E" disponibile, inoltre, il numero fax **06-64251275** a cui inviare notifiche di malfunzionamento 24 ore su 24 - 7 giorni su 7.

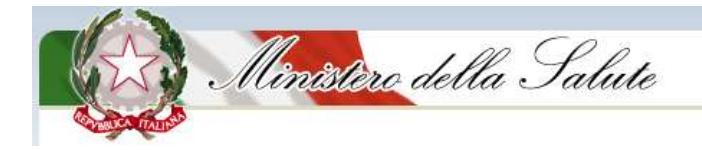

## <span id="page-4-0"></span>**Guida Rapida per la gestione del Fondo**

- $\sqrt{\phantom{a}}$  Accedere al sistema SIAF con l'utenza e password assegnate nella fase di Accreditamento al NSIS. Qualora l"ultimo accesso al SIAF risale ad un tempo superiore a 90 giorni sarà necessario richiedere al Servizio di Assistenza Tecnica (vedi "Introduzione - Riferimenti Assistenza Tecnica") il *reset password*.
- Selezionare il tasto funzione "*Gestione Fondo*" della pagina *Home* per avviare la registrazione del Fondo.
- Selezionare "*Registrazione Fondo*" dal menù a sinistra per aprire la pagina per la registrazione e la modifica dei dati del Fondo.
- Il sistema, al primo accesso, riporta una pagina per la scelta della *tipologia del Fondo* e per l"inserimento del codice fiscale del Fondo necessario per verificare l"eventuale esistenza del Fondo stesso all"interno dell"archivio.
- $\sqrt{\phantom{a}}$  Se il Fondo non esiste in archivio, il sistema presenta una pagina dove inserire tutti i dati del Fondo necessari per la registrazione.
- Selezionare "*Iscrizione/Rinnovo*" dal menù a sinistra per aprire la pagina per l"inserimento dei documenti richiesti. Questa funzione è permessa solo se il Fondo è già stato registrato.
- **Per verificare la corretta iscrizione/rinnovo del fondo all"anagrafe per l"anno corrente, selezionare, dopo ogni modifica, il tasto funzione** *RICHIESTA ISCRIZIONE/RINNOVO* **presente in fondo alla pagina del menu "Registrazione/Modifica Fondo"**.

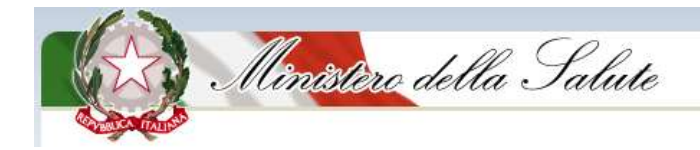

## <span id="page-5-0"></span>**Descrizione del Sistema**

Nel seguito sono descritti i passi da seguire nell"ambito delle funzioni messe a disposizione dei compilatori attraverso il sistema SIAF.

Nell"home page del SIAF è fornita una breve introduzione riguardante l"istituzione del sistema nonché alcune indicazioni riguardanti le funzionalità rese disponibili all"utenza.

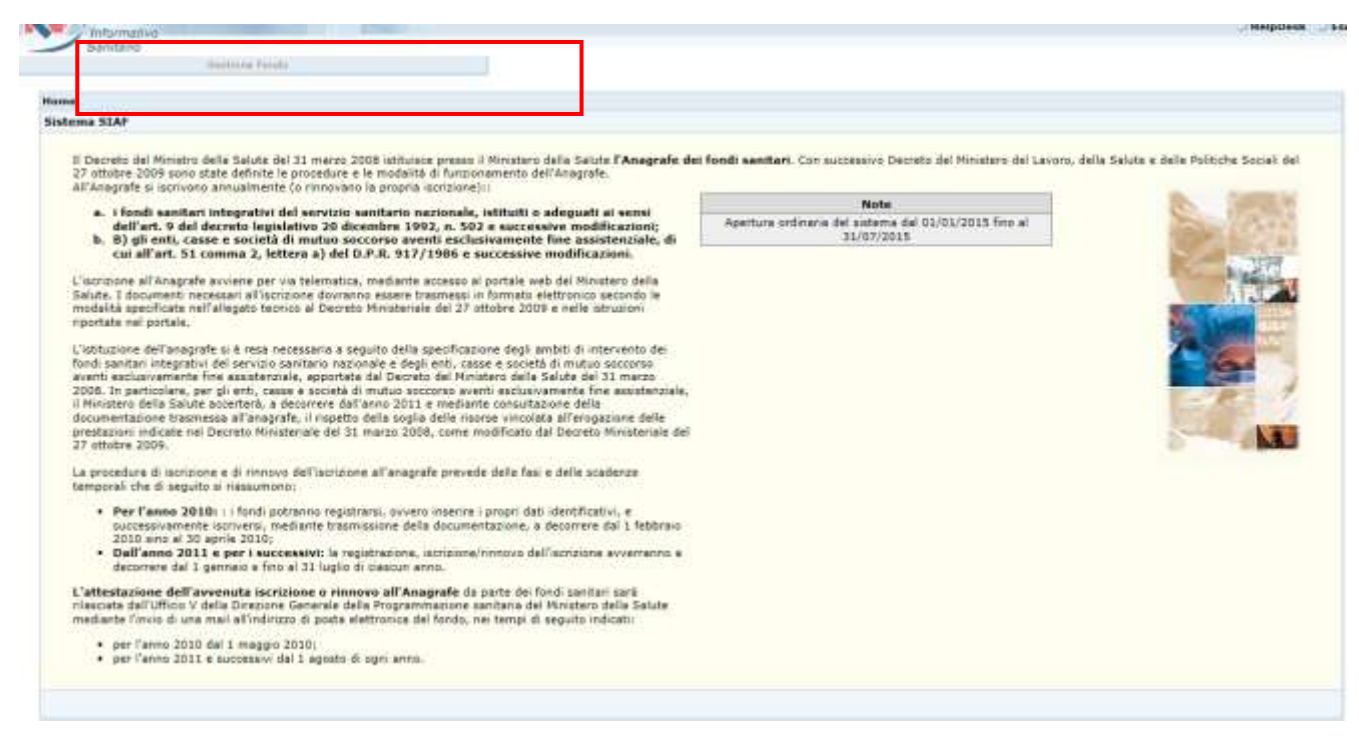

**Figura 1** Home page del SIAF

Le funzionalità principali sono:

- Registrazione dei Fondi Sanitari;
- Iscrizione/rinnovo dei Fondi Sanitari all"Anagrafe e gestione delle relative informazioni.

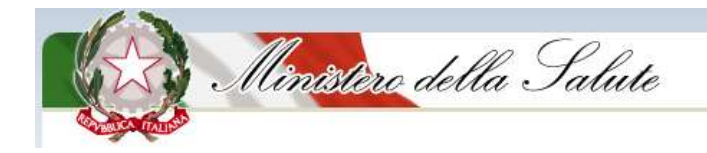

#### <span id="page-6-0"></span>*Registrazione/Modifica Fondo*

Per avviare la registrazione di un Fondo all"Anagrafe selezionare il tasto funzione *Gestione Fondo* nella barra in alto a sinistra dell"home page del SIAF, come mostrato in figura 1.

La selezione della funzionalità *Registrazione/Modifica Fondo* consente, nel caso di prima registrazione, di inserire le informazioni relative al Fondo che intende registrarsi al SIAF e, nel caso di Fondi già registrati, consente la modifica delle informazioni inserite precedentemente.

La funzionalità *Registrazione/Modifica Fondo* (fig.2) permette di inoltrare la richiesta di Iscrizione/Rinnovo all"Anagrafe dei Fondi Sanitari con il tasto funzione "Richiesta Iscrizione/Rinnovo" posto in fondo alla pagina della funzione *Registrazione/Modifica Fondo* stessa.

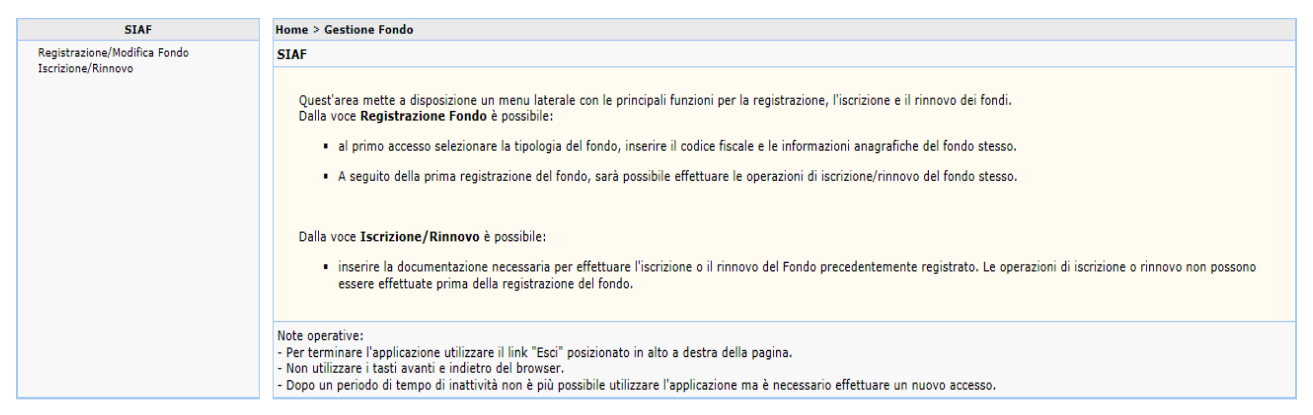

**Figura 2 –** *Home page funzione Gestione Fondo*

In fase di prima registrazione il sistema richiede di selezionare la tipologia del Fondo (fig.3) come definito nel D.M. del 27 ottobre 2009.

In particolare, **i Fondi Sanitari di tipologia A erogano solo ed esclusivamente prestazioni sanitarie non comprese nei Livelli Essenziali di assistenza, mentre i Fondi di tipologia B erogano sia le prestazioni LEA che quelle extra LEA.**

#### **N.B. La conferma della selezione rende la scelta definitiva e non più modificabile.**

Sempre in fase di prima registrazione è necessario inserire il codice fiscale del Fondo; tramite il codice fiscale il sistema verifica, nell"archivio del SIAF, l"esistenza del Fondo oggetto dell"inserimento.

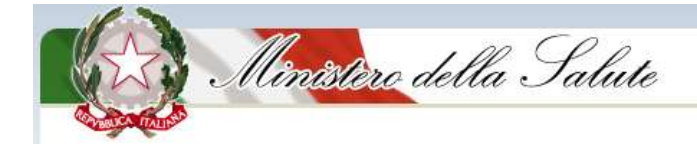

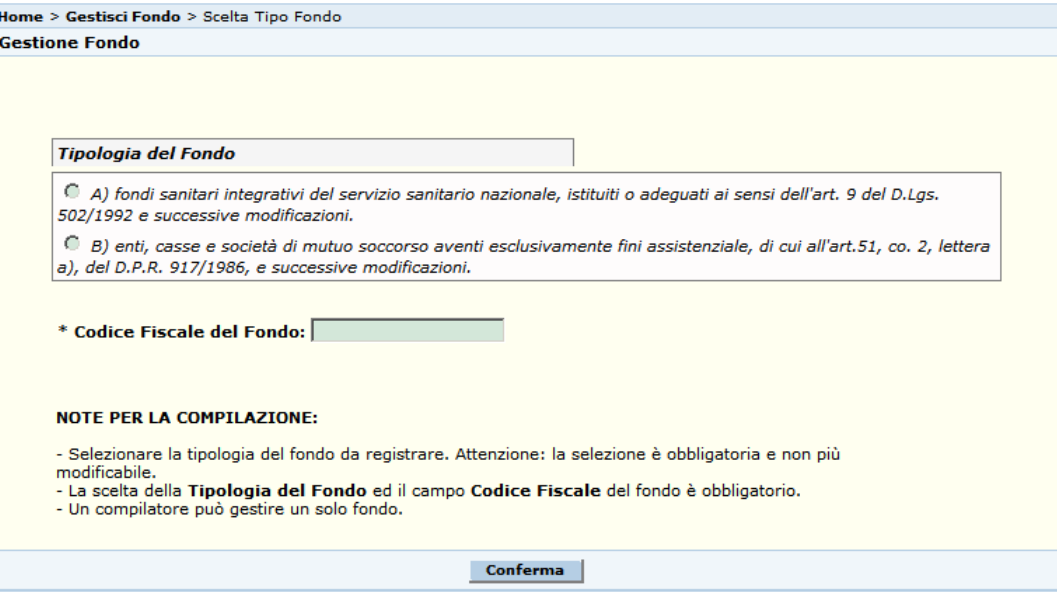

**Figura 3 -** *Selezione della tipologia del Fondo*

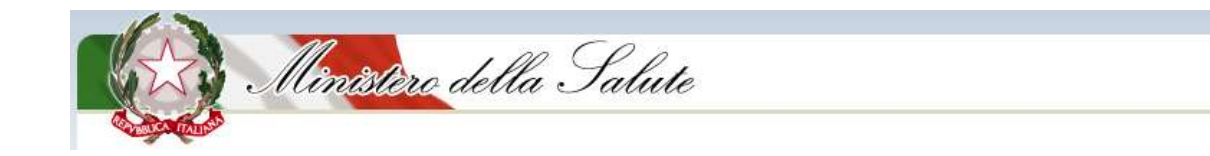

Nella tabella seguente sono descritti nel dettaglio i campi riportati in fig. 3:

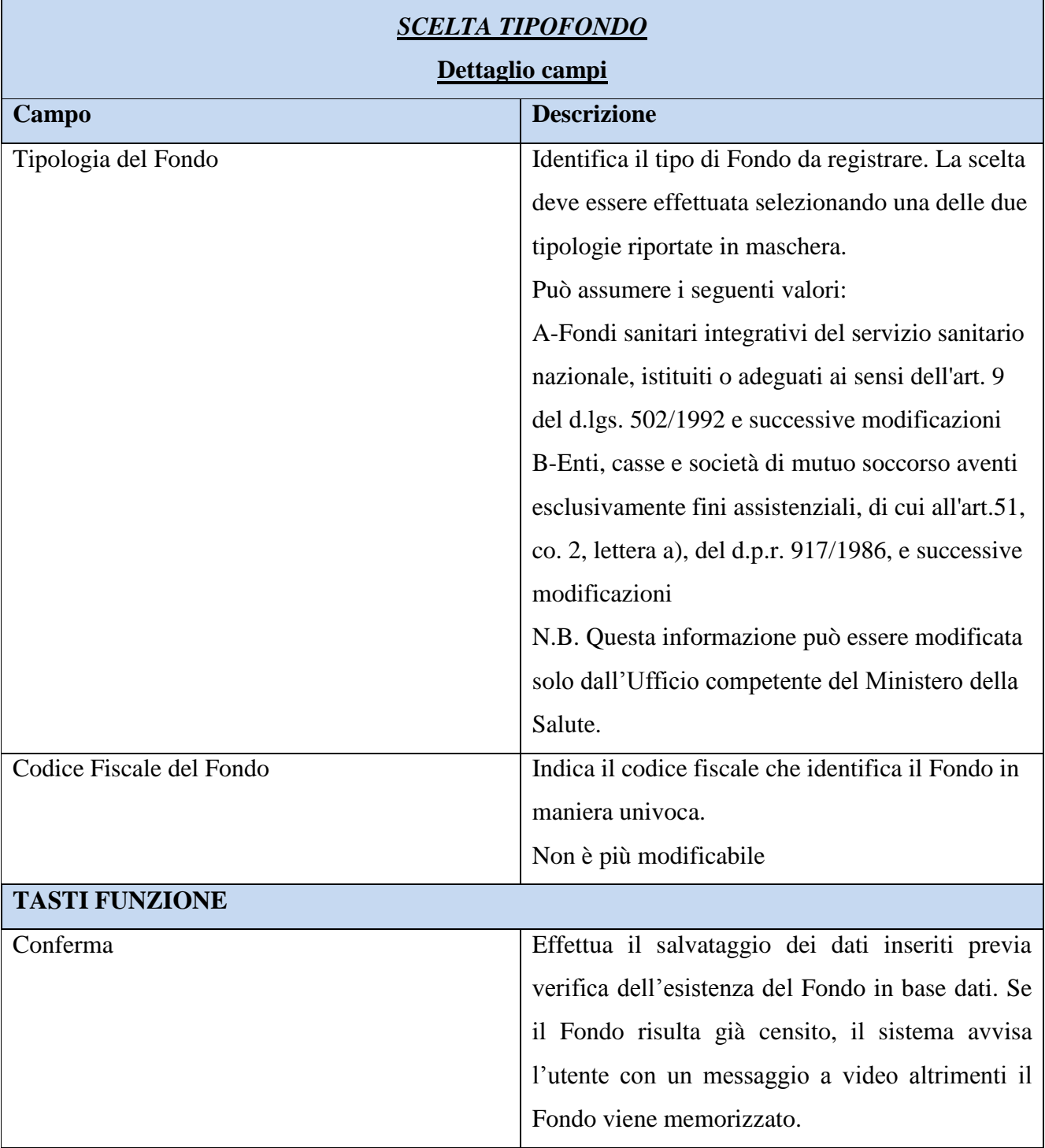

A seguito della scelta del Fondo e dell"inserimento del codice fiscale selezionare il tasto "*Conferma*". Il sistema mostra una nuova maschera nella quale inserire i dati anagrafici del Fondo e del suo rappresentante legale (fig. 4).

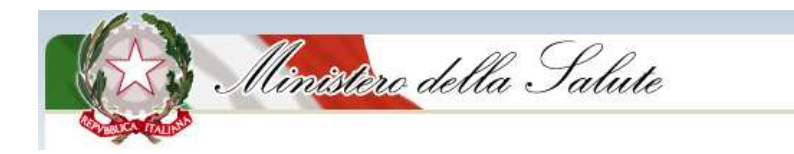

**N.B.** In questa pagina è presente il tasto funzione "**Richiesta Iscrizione/Rinnovo**" fondamentale per inoltrare la richiesta di Iscrizione/Rinnovo all"Anagrafe dei Fondi Sanitari per l"anno in corso (tasto evidenziato in fig.4). Il tasto dovrà essere selezionato al termine di tutta la procedura di iscrizione/rinnovo.

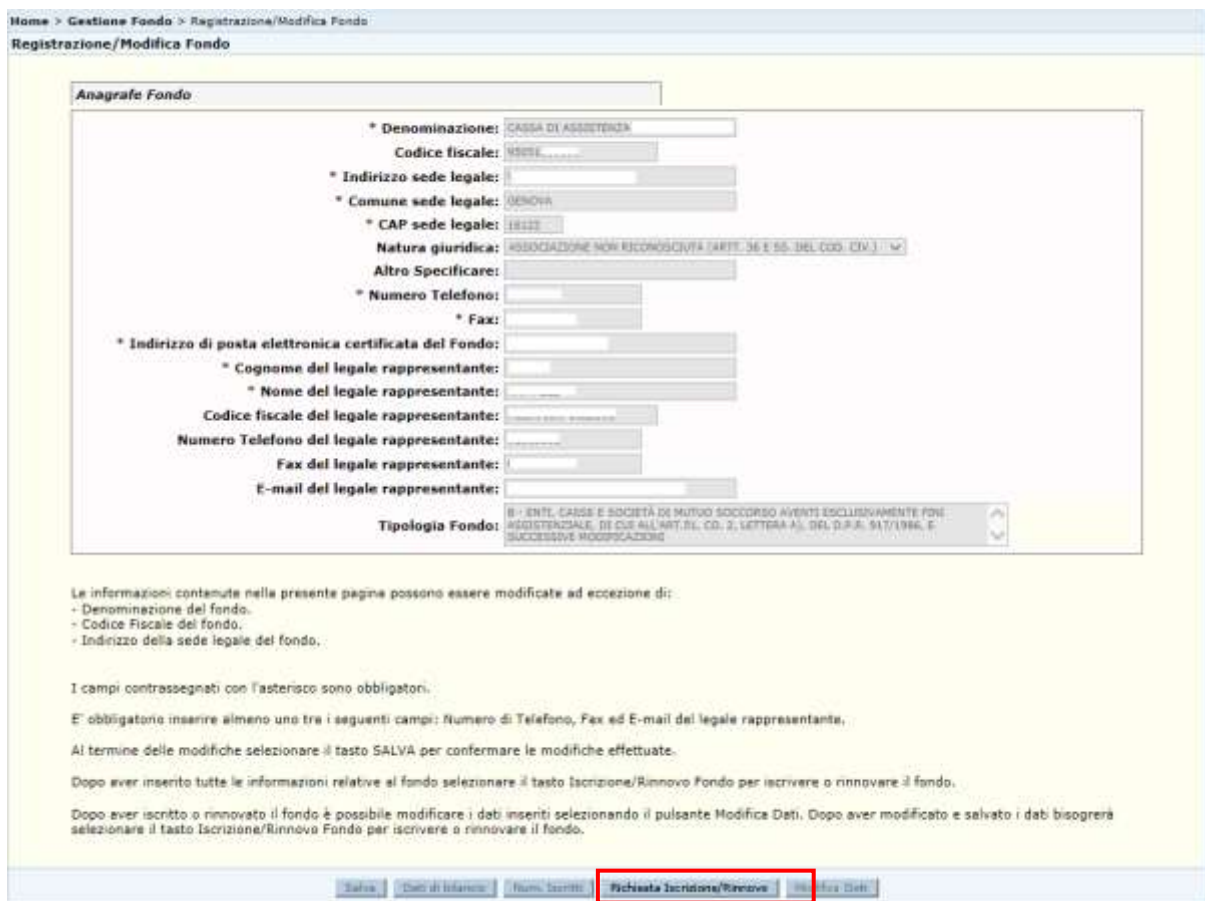

**Figura 4 -** *Pagina per l'inserimento dei dati anagrafici del Fondo e del suo rappresentante legale*

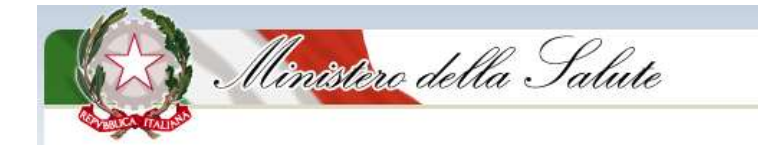

Nella tabella seguente sono descritti nel dettaglio i campi riportati in fig. 4:

#### **REGISTRAZIONE FONDO**

La pagina, consente all"utente di inserire i dati identificativi del Fondo e quelli del relativo rappresentante legale.

Per il rappresentante legale, oltre ai dati obbligatori contrassegnati dal simbolo asterisco, devono essere compilati i seguenti campi:

- Numero di telefono del legale rappresentante
- FAX del legale rappresentante
- E-mail del legale rappresentante

#### *I campi contrassegnati con l'asterisco (\*) sono tutti obbligatori.*

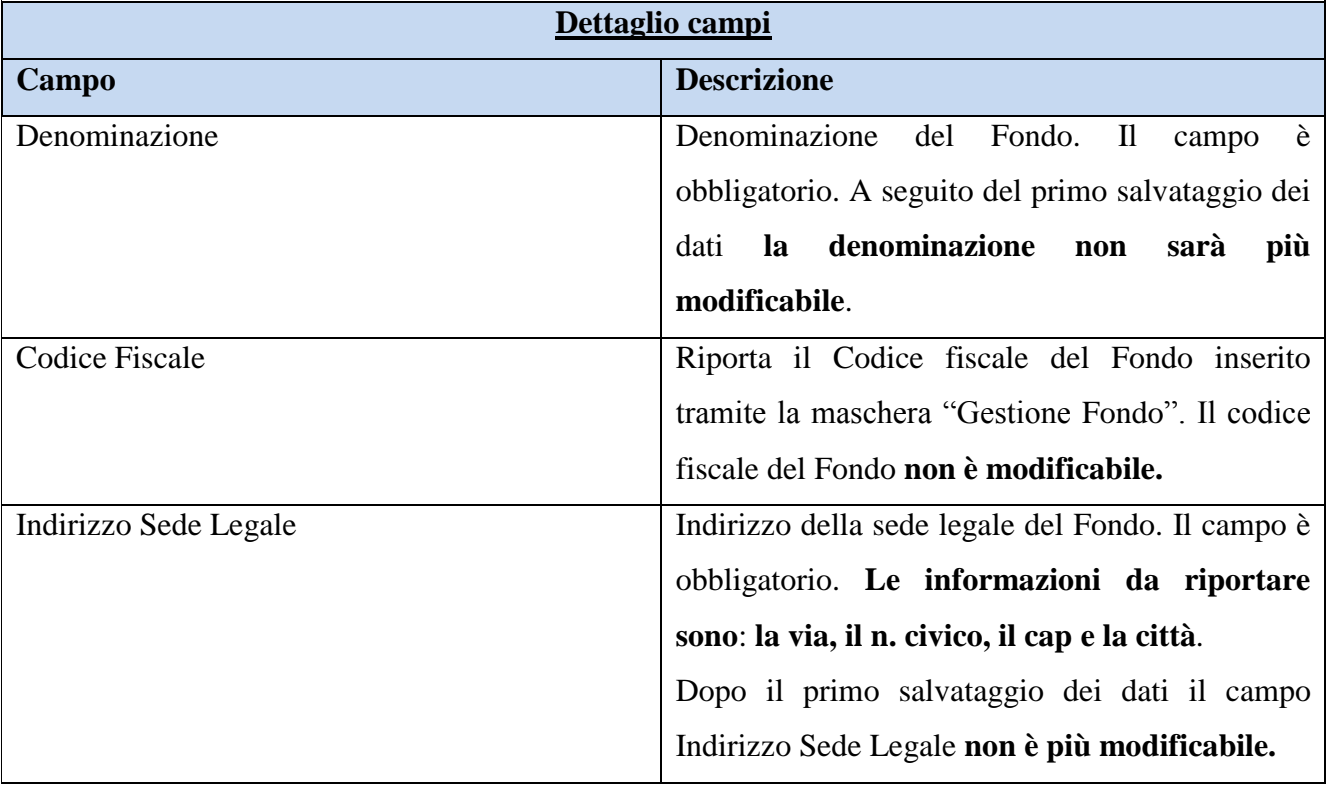

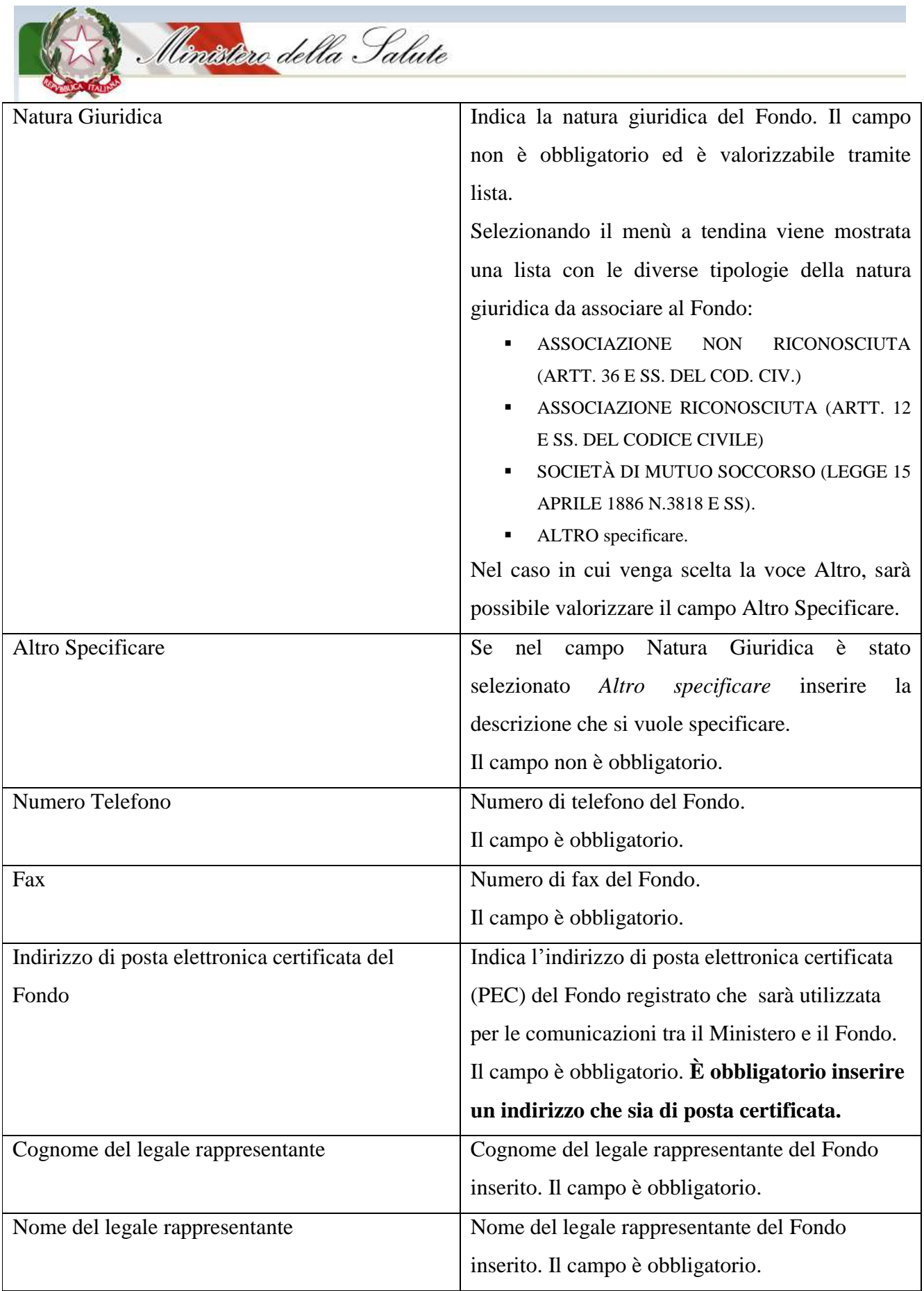

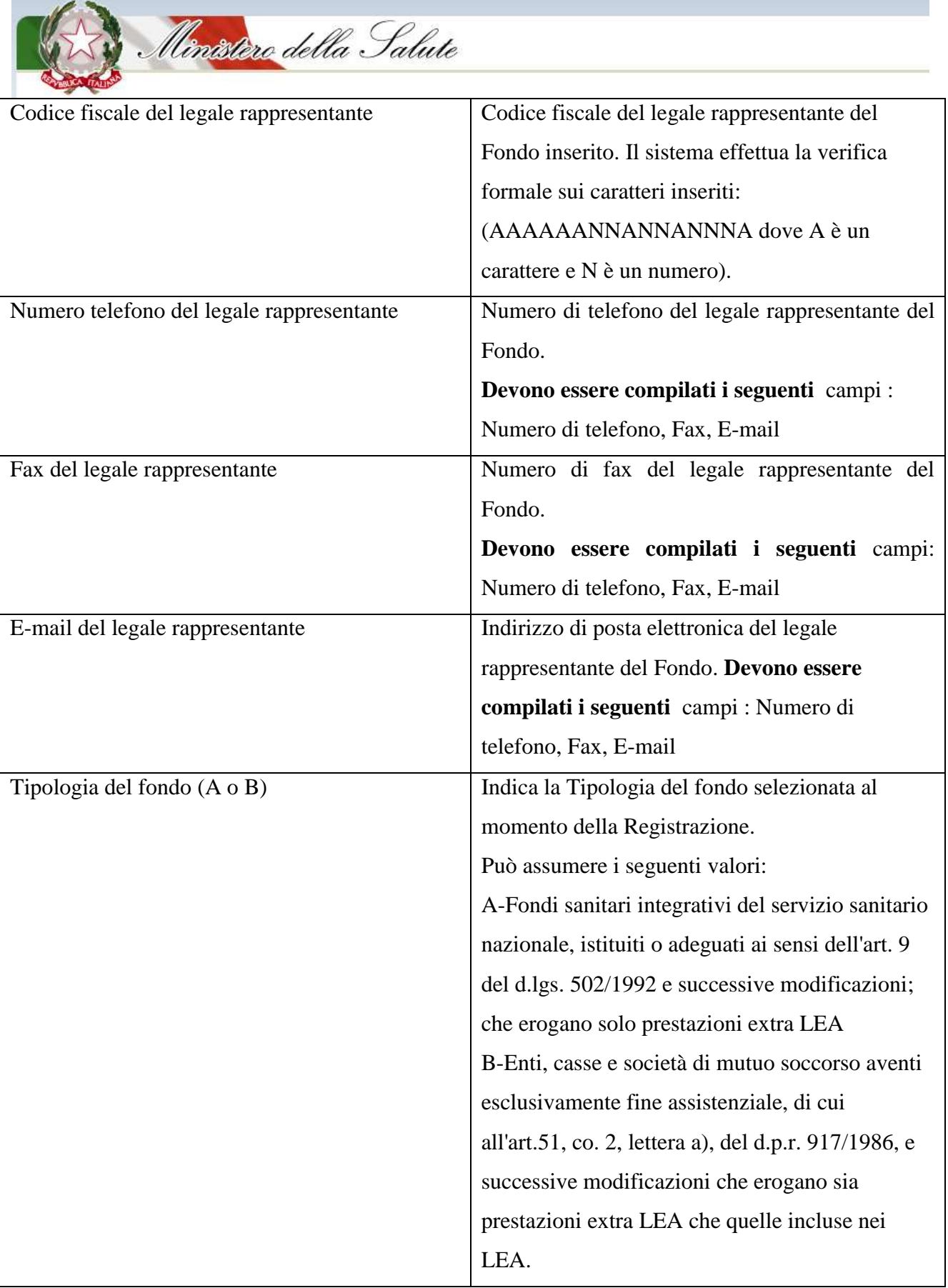

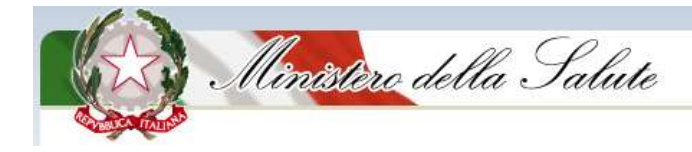

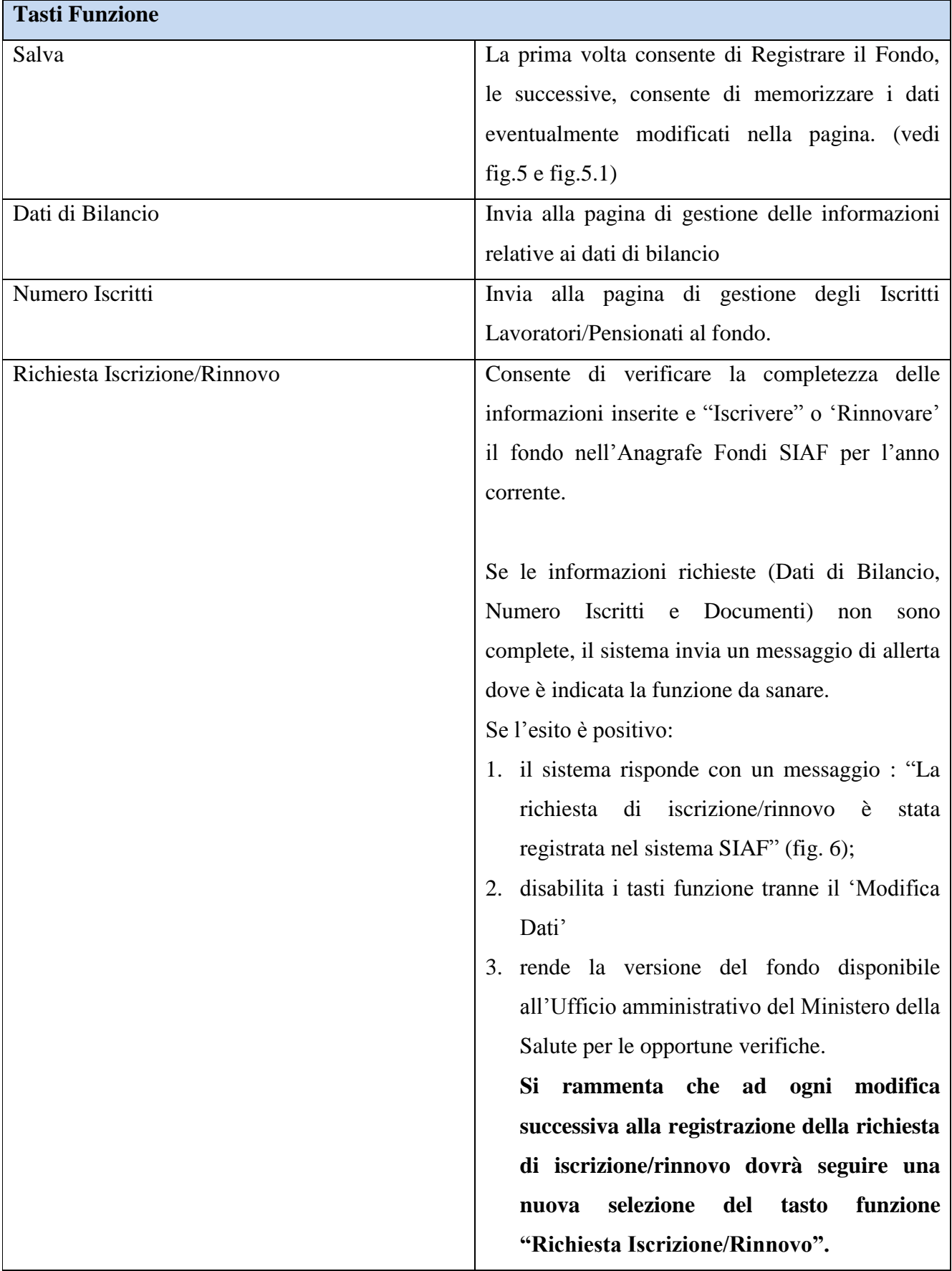

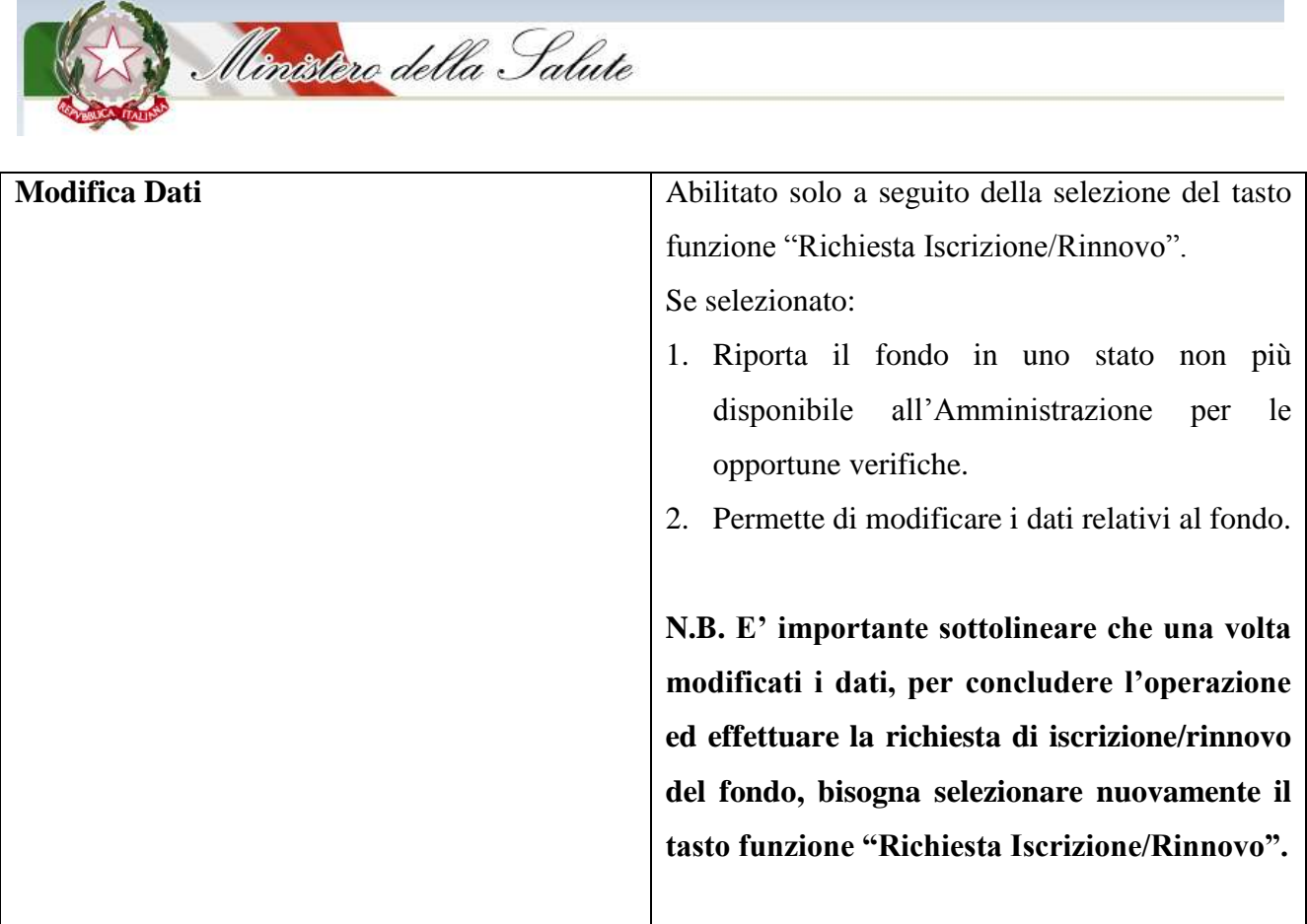

Al termine dell"inserimento/modifica dei dati richiesti nella pagina *Registrazione/Modifica Fondo - Anagrafe Fondo* premere il tasto **"***Salva"*. Il successivo messaggio mostrato dal sistema sarà diverso a seconda che si tratti di prima registrazione oppure modifica dati già registrati precedentemente.

#### **Messaggio di conferma prima registrazione del Fondo all"Anagrafe Fondi Sanitari**

Nel caso di prima registrazione all"Anagrafe selezionando il tasto **"***Salva"* della pagina *Registrazione/Modifica Fondo - Anagrafe Fondo*, il sistema mostra la pagina di avvenuta registrazione del Fondo (fig. 5). Tale pagina può essere stampata utilizzando la funzione di stampa del proprio browser di internet.

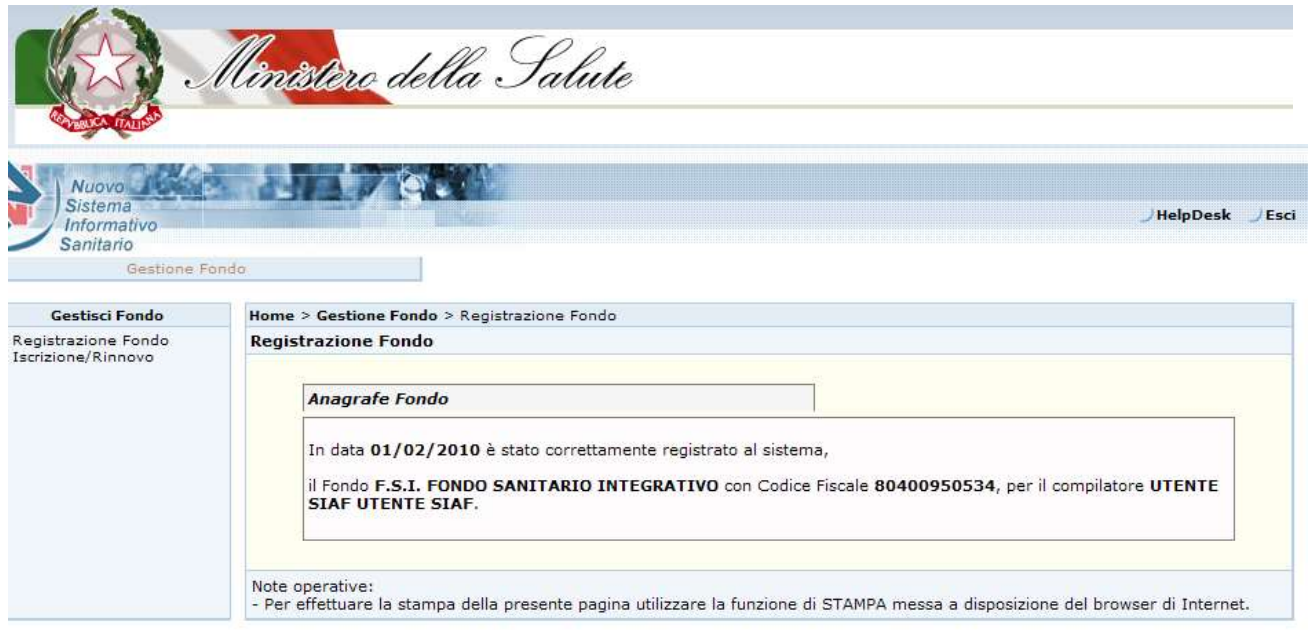

**Figura 5 -** *Messaggio di conferma prima registrazione del Fondo all'Anagrafe*

## **Messaggio di conferma salvataggio dati del Fondo inseriti o modificati nel sistema**

Dopo il primo salvataggio che identifica la prima registrazione del Fondo all"Anagrafe Fondi Sanitari, ogni successiva selezione del tasto funzione *"Salva"* presente nella pagina *Registrazione/Modifica Fondo - Anagrafe Fondo* mostrerà un messaggio di avvenuto salvataggio dei dati inserito o modificati nel sistema (fig. 5.1).

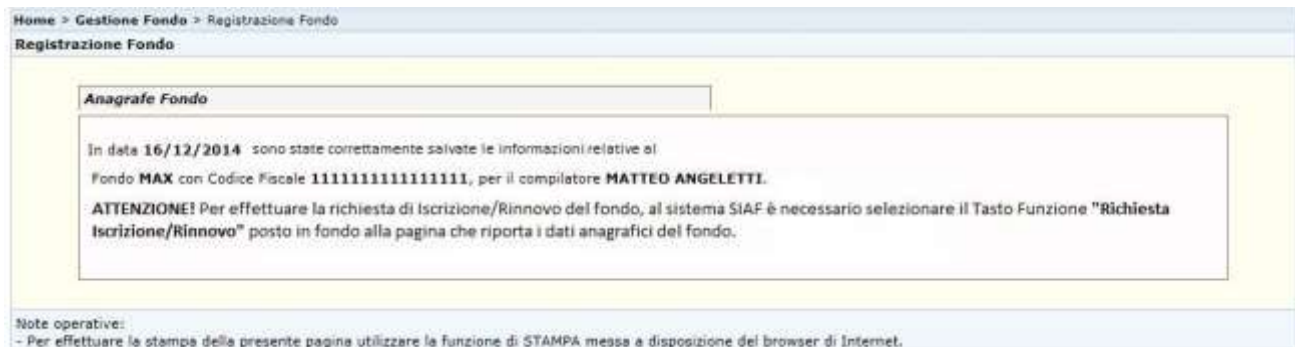

**Figura 5.1 -** *Messaggio di salvataggio dati inseriti o modificati*

## **Messaggio di conferma per la richiesta di Iscrizione / Rinnovo del Fondo all"Anagrafe Fondi Sanitari.**

Dopo aver inserito tutte le informazioni richieste dalla funzione *Registrazione/Modifica Fondo* ed aver inserito tutti i documenti richiesti dalla funzione *Iscrizione/Rinnovo*, entrare nella funzione *Registrazione/Modifica Fondo* e selezionare il tasto funzione **"Richiesta di Iscrizione/Rinnovo** per rendere disponibile all"Ufficio amministrativo del Ministero della Salute il fondo che ha effettuato una richiesta di Iscrizione/Rinnovo all'Anagrafe Fondi Sanitari per l'anno in corso (fig. 6).

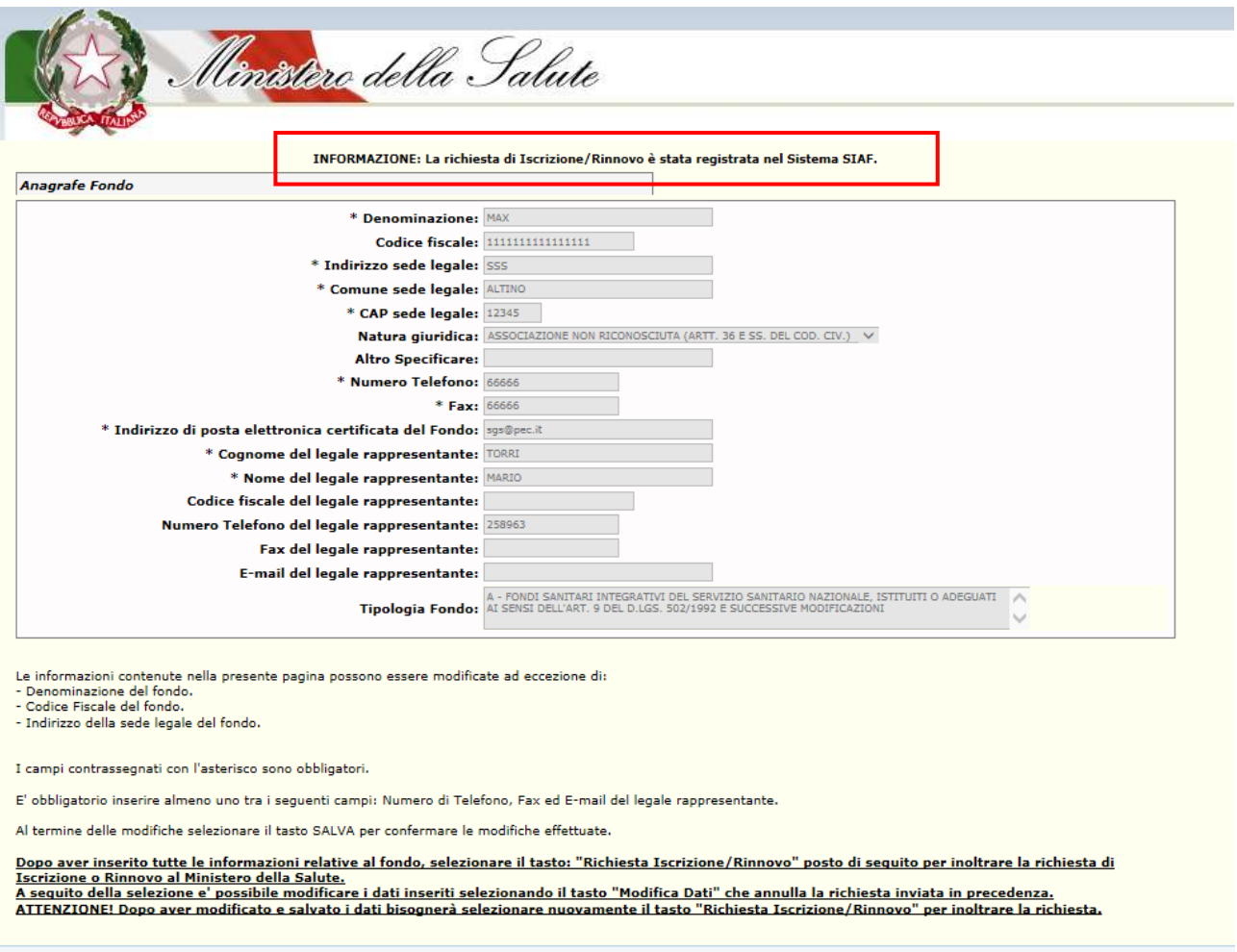

Salva | Dati di bilancio | Num. Iscritti | Richiesta Iscrizione/Rinnovo | Modifica Dati | **Figura 6 -** *Messaggio d'inoltro richiesta Iscrizione/Rinnovo avvenuta*

Premesso quanto sopradescritto, prima di inoltrare la richiesta di Iscrizione/Rinnovo al SIAF fondamentale ai fini dell"attestazione, è necessario:

**1.** entrare nella funzione *Iscrizione/Rinnovo* della pagina iniziale di *Gestione Fondo* (fig.2) ed inserire i documenti (atto costitutivo, regolamento, nomenclatore delle prestazioni garantite nell"anno di riferimento, bilancio preventivo e consuntivo o documento equivalente, schema dei modelli di adesione relativi al singolo iscritto e/o al nucleo familiare, certificazione delle risorse impegnate per l"anno di riferimento) indicati dall"art. 3 del già citato D.M. del 27 ottobre 2009.

La pagina di iscrizione/rinnovo di un Fondo presenta una tabella per effettuare il caricamento dei documenti definiti dal D.M. del 27 ottobre 2009:

- a) atto costitutivo;
- b) regolamento;
- c) nomenclatore delle prestazioni garantite;
- d) bilancio preventivo e consuntivo o documento equivalente;

e) schema di modelli di adesione relativi al singolo iscritto ed eventualmente al nucleo familiare;

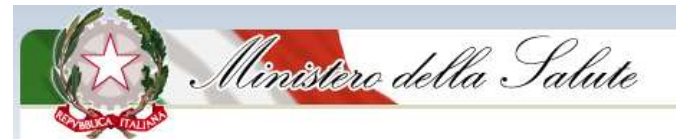

nonché, per gli enti, casse e società di mutuo soccorso aventi esclusivamente fine assistenziale, di cui all"art. 51, co. 2, lettera a), del D.P.R. n. 917/1986, e successive modificazioni:

f) certificazione a firma del legale rappresentante, di cui all"art. 3, comma 4, del D.M. del 27 ottobre 2009 (sulla pagina anagrafe fondi sanitari del sito del Ministero della salute sono disponibili i moduli da compilare).

#### **Tutti i documenti dovranno essere caricati in formato .pdf** .

I documenti relativi al bilancio e al nomenclatore potranno essere caricati anche in formato EXCEL. Terminato l"inserimento della documentazione richiesta premere il tasto "*Salva*".

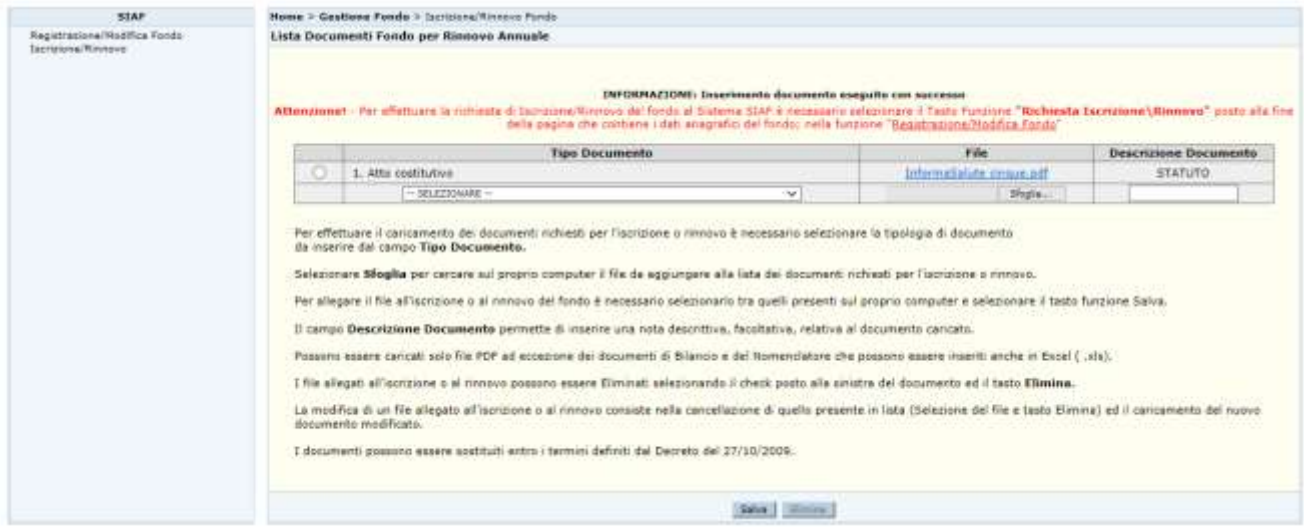

**Figura 7 –** *Pagina inserimento documentazione relativa al Fondo*

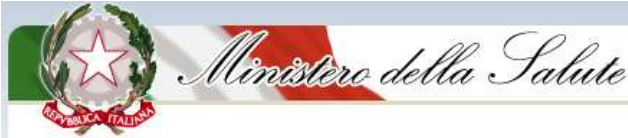

Nella tabella seguente sono descritti nel dettaglio i campi riportati in fig. 7:

#### **LISTA DOCUMENTI FONDO**

Per effettuare il caricamento dei documenti richiesti per l'iscrizione o rinnovo è necessario selezionare la tipologia di documento da inserire dal campo **Tipo Documento.**

Selezionare **Sfoglia** per cercare sul proprio computer il file da aggiungere alla lista dei documenti richiesti per l'iscrizione o rinnovo.

Per allegare il file all'iscrizione o al rinnovo del Fondo è necessario selezionarlo tra quelli presenti sul proprio computer e selezionare il tasto funzione Salva.

Il campo **Descrizione Documento** permette di inserire una nota descrittiva, facoltativa, relativa al documento caricato.

Possono essere caricati solo file PDF ad eccezione dei documenti di Bilancio e del Nomenclatore che possono essere inseriti anche in Excel (.xls).

I file allegati all'iscrizione o al rinnovo possono essere Eliminati selezionando il check posto alla sinistra del documento ed il tasto **Elimina.**

**La modifica di un file allegato all'iscrizione o al rinnovo consiste nella cancellazione di quello presente in lista (Selezione del file e tasto Elimina) ed il caricamento del nuovo documento modificato. I documenti possono essere sostituiti entro i termini definiti dal D.M. del 27/10/2009**

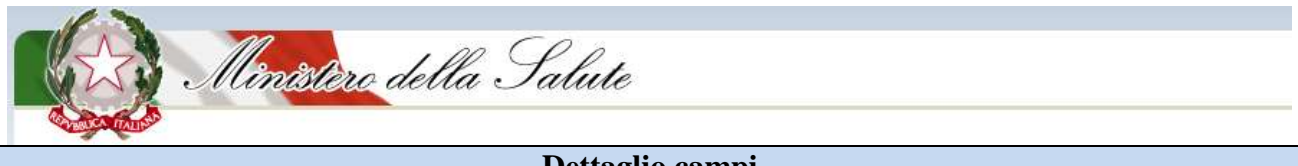

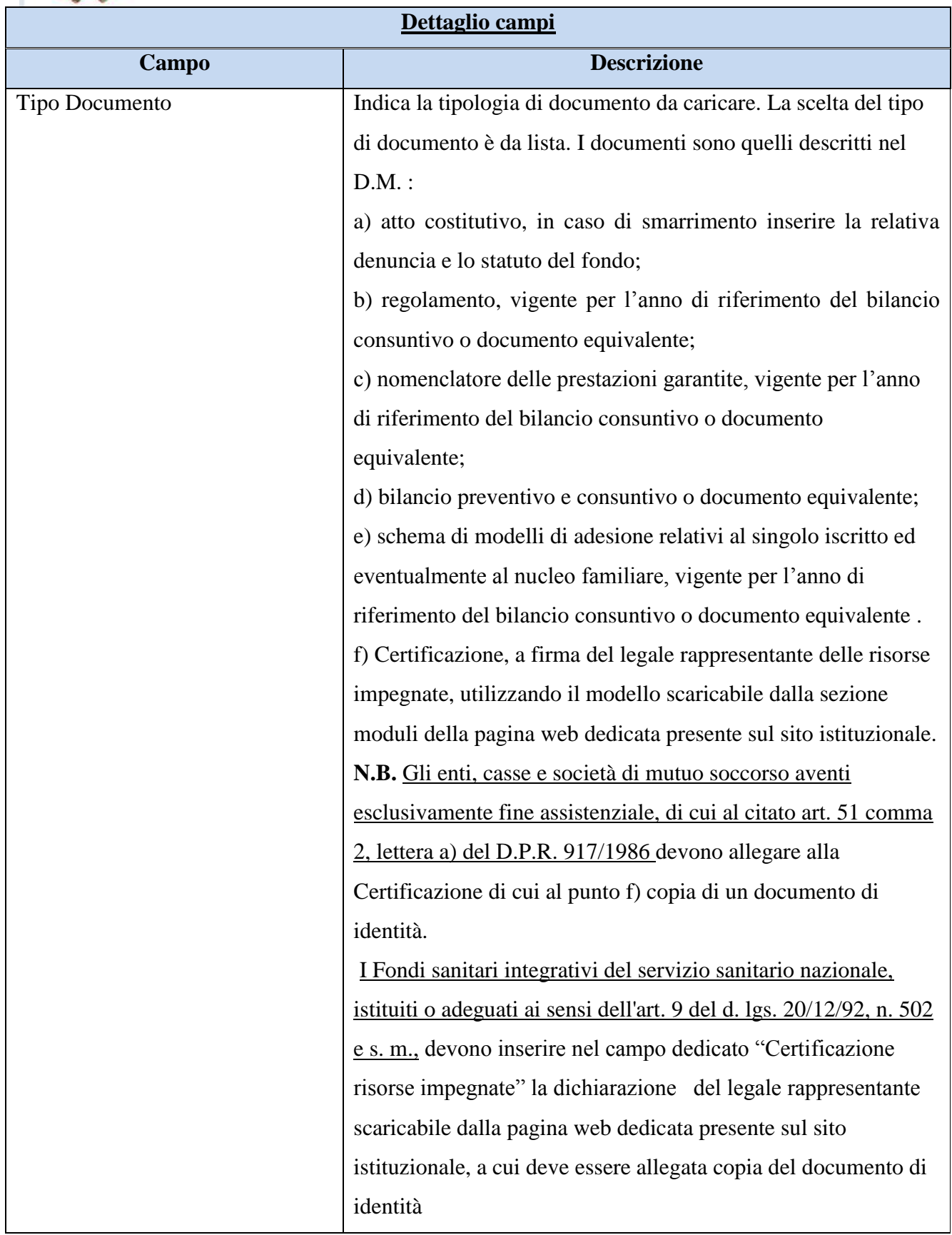

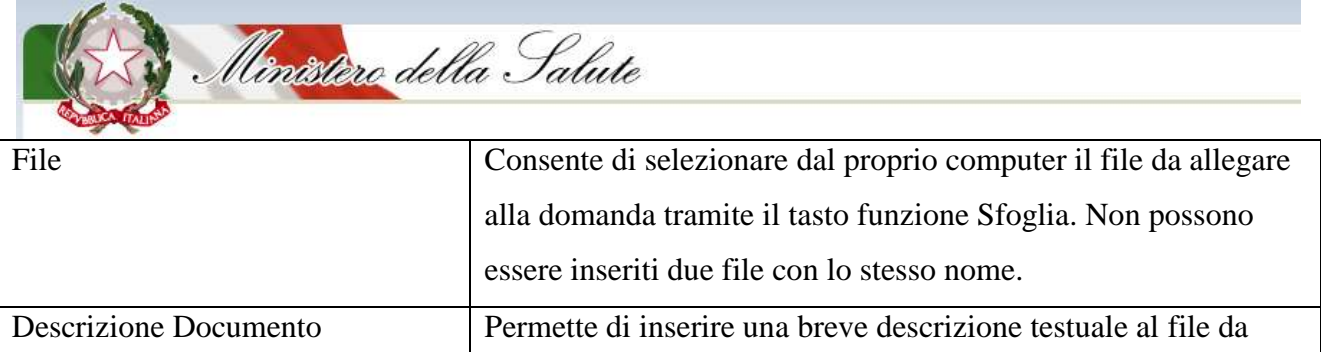

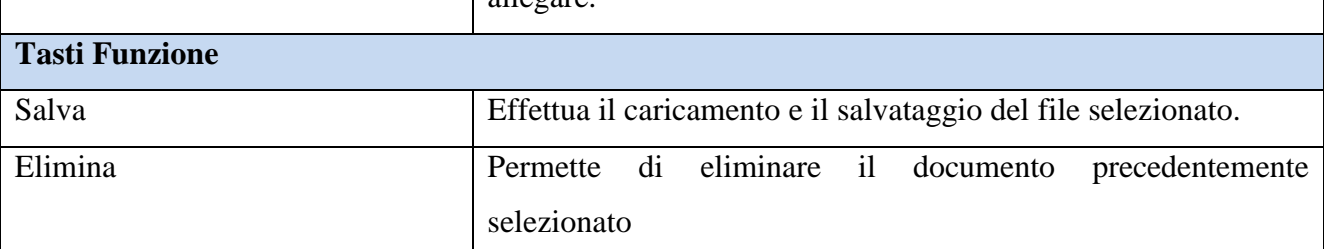

 $\lceil \cdot \frac{1}{2} \rceil$ 

#### **N.B. E" possibile utilizzare la funzione Iscrizione/Rinnovo solo dopo aver registrato il Fondo**.

Nel caso si tentasse di utilizzare la suddetta funzione senza aver precedentemente registrato il Fondo, il sistema mostrerà la seguente segnalazione:

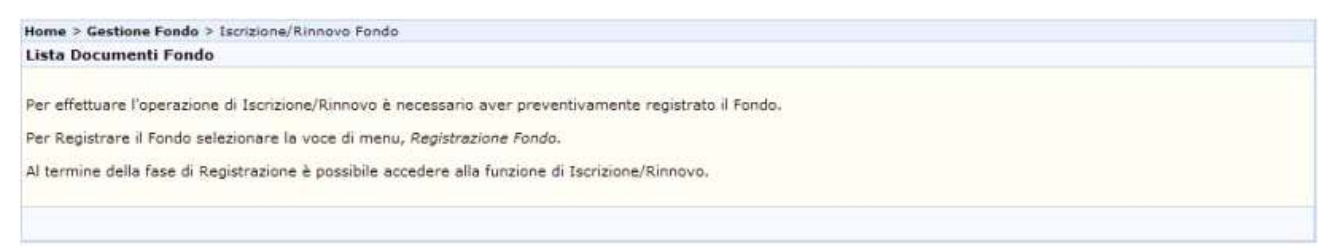

**Figura 8** – *Messaggio di mancata registrazione all'Anagrafe*

**2. tornare alla pagina Registrazione Fondo e inserire, utilizzando i tasti funzione "Dati di bilancio"** e "**Num. Iscritti** ", i dati **obbligatori** relativi al bilancio e al numero degli iscritti richiesti rispettivamente nelle 2 sezioni e premere il tasto **"***Salva"* presente in ognuna delle sezioni.

Di seguito la descrizione dettagliata dei passi da seguire.

#### <span id="page-20-0"></span>**Dati di Bilancio**

Dalla pagina di *Registrazione del Fondo* selezionare il tasto funzione "*Dati di Bilancio*", inserire i dati richiesti dal sistema e premere il tasto "*Salva*" (fig. 9).

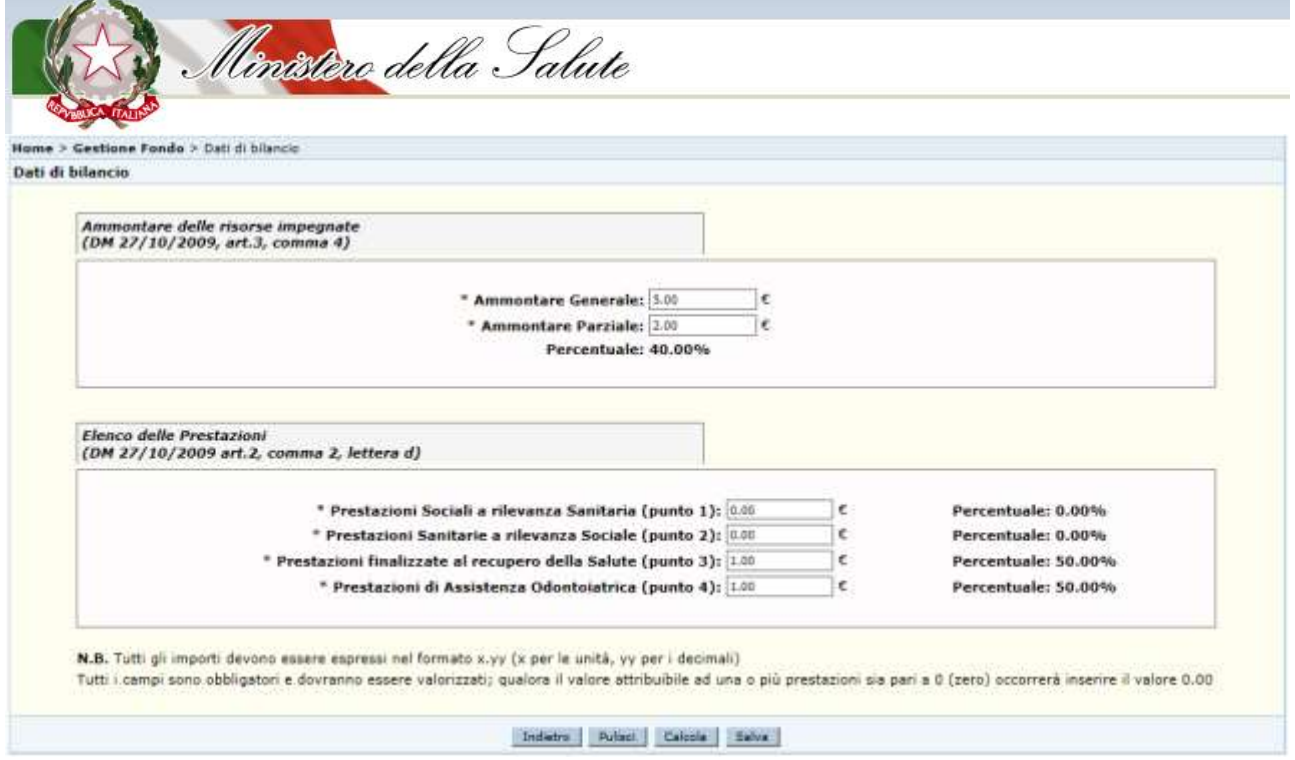

**Figura 9 –** *Pagina di inserimento Dati di Bilancio*

Nella tabella seguente sono descritti nel dettaglio i campi riportati in fig. 9:

## **DATI DI BILANCIO**

La pagina riporta le informazioni dei dati di Bilancio relativi al fondo selezionato.

I dati richiesti al compilatore in fase di inserimento, corrispondono a quanto richiesto dal D.M. del 27/10/2009, art. 2, comma 2, lett. d), e pertanto devono essere gli stessi riportati nella certificazione a firma del Legale rappresentante.

**L"elenco delle prestazioni, di cui alla pagina "dati di bilancio" del SIAF, contiene informazioni obbligatorie, pertanto, per permettere l"iscrizione/il rinnovo dell"iscrizione del fondo all"Anagrafe, tutti campi dovranno essere valorizzati; qualora il valore attribuibile ad una o più prestazioni indicate nell"elenco sia pari a 0 (zero) occorrerà inserire il valore 0,00.**

**Le prestazioni positivamente valorizzate nella presente sezione devono corrispondere a tipologie di prestazioni individuate nel nomenclatore.**

*Tutti i campi sono obbligatori*

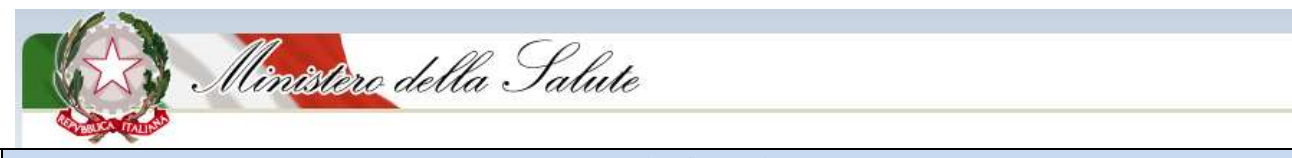

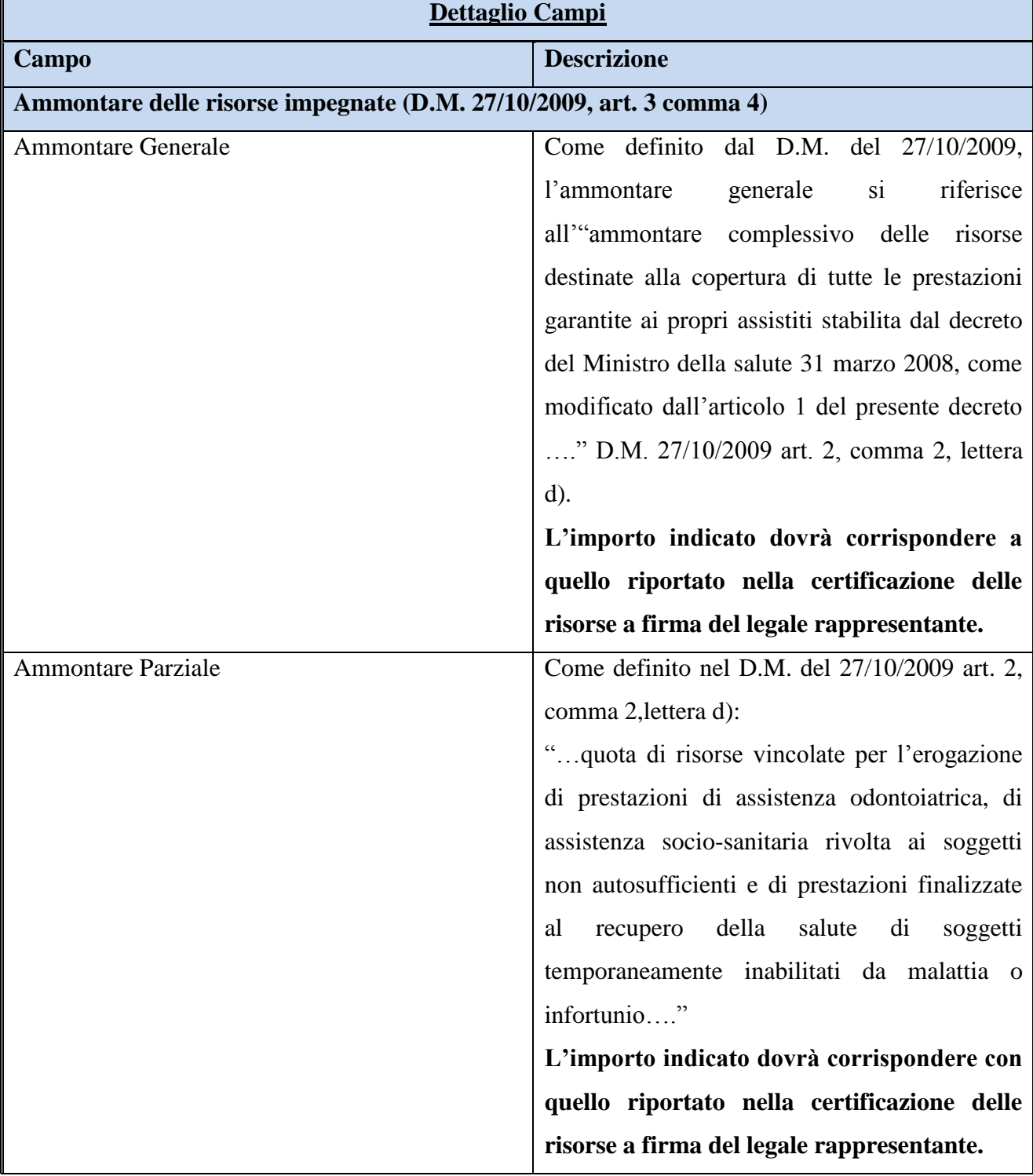

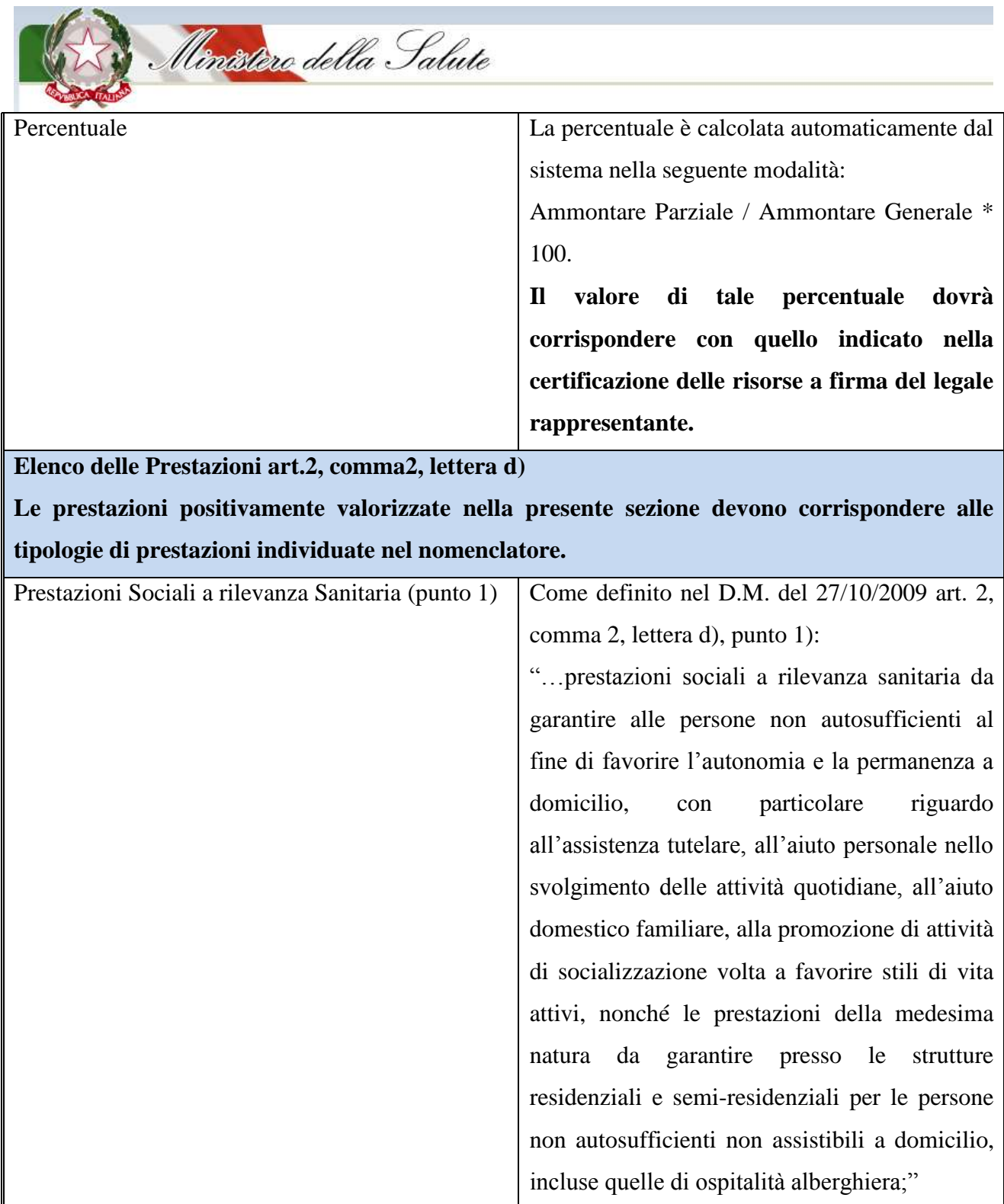

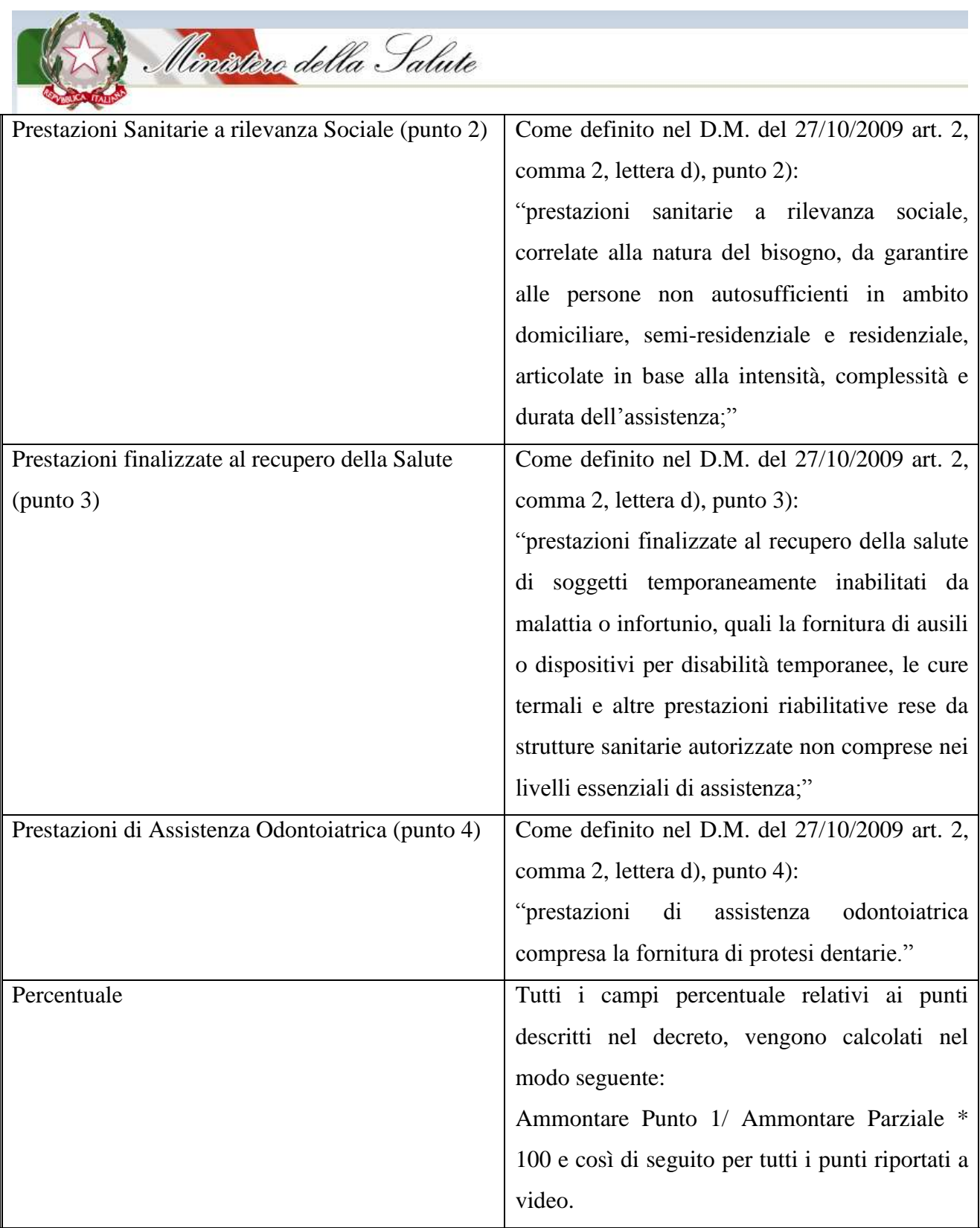

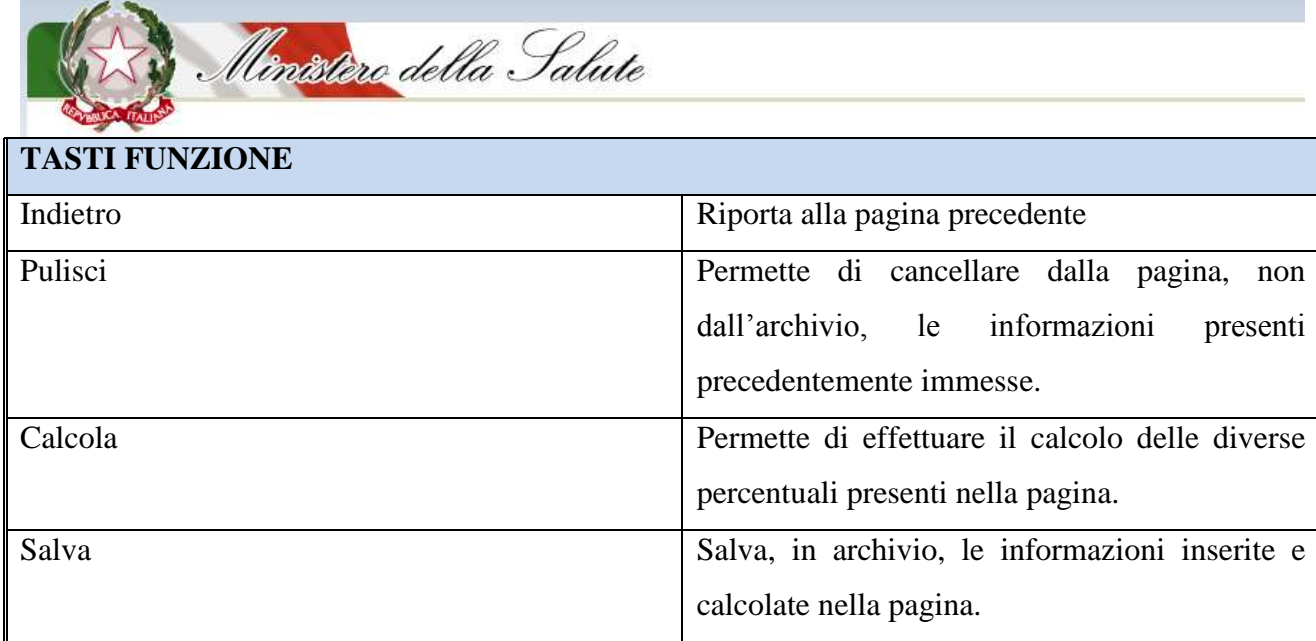

#### <span id="page-25-0"></span>**Numero Iscritti**

Dalla pagina di Registrazione del Fondo selezionare il tasto funzione "*Numero Iscritti*", inserire le informazioni relative agli iscritti al Fondo e premere il tasto "*Salva*" (fig. 10).

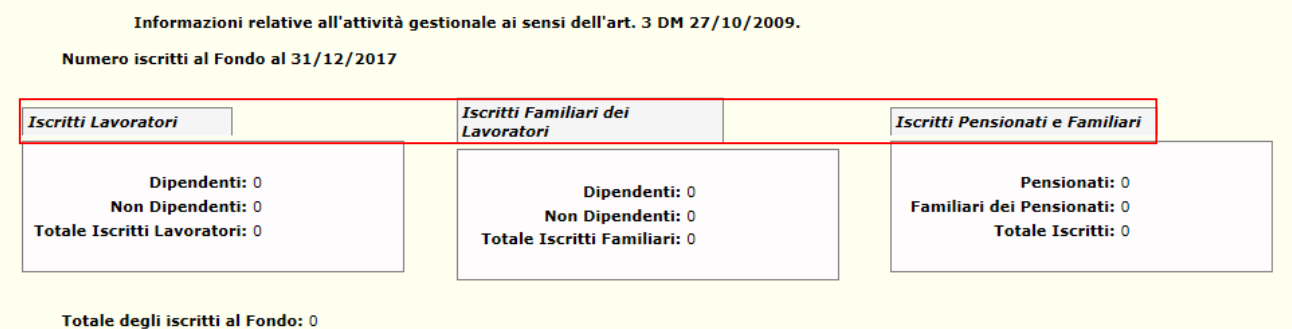

**Figura 10 –** *Pagina di inserimento Numero Iscritti*

Nella tabella seguente sono descritti nel dettaglio i campi riportati nella fig. precedente:

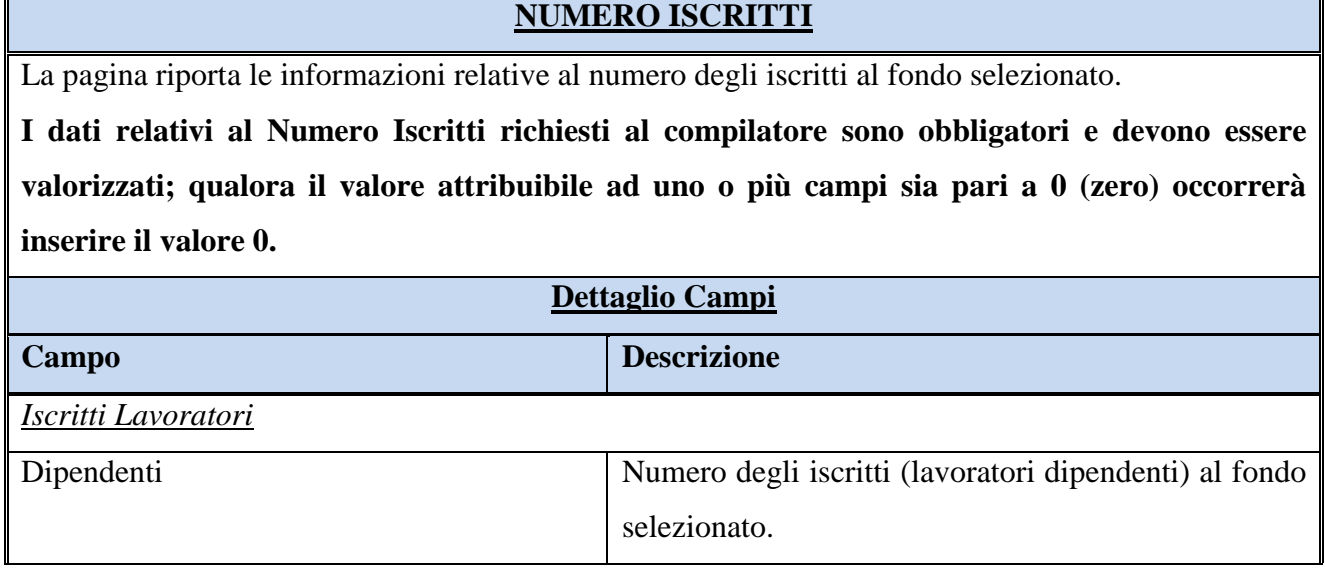

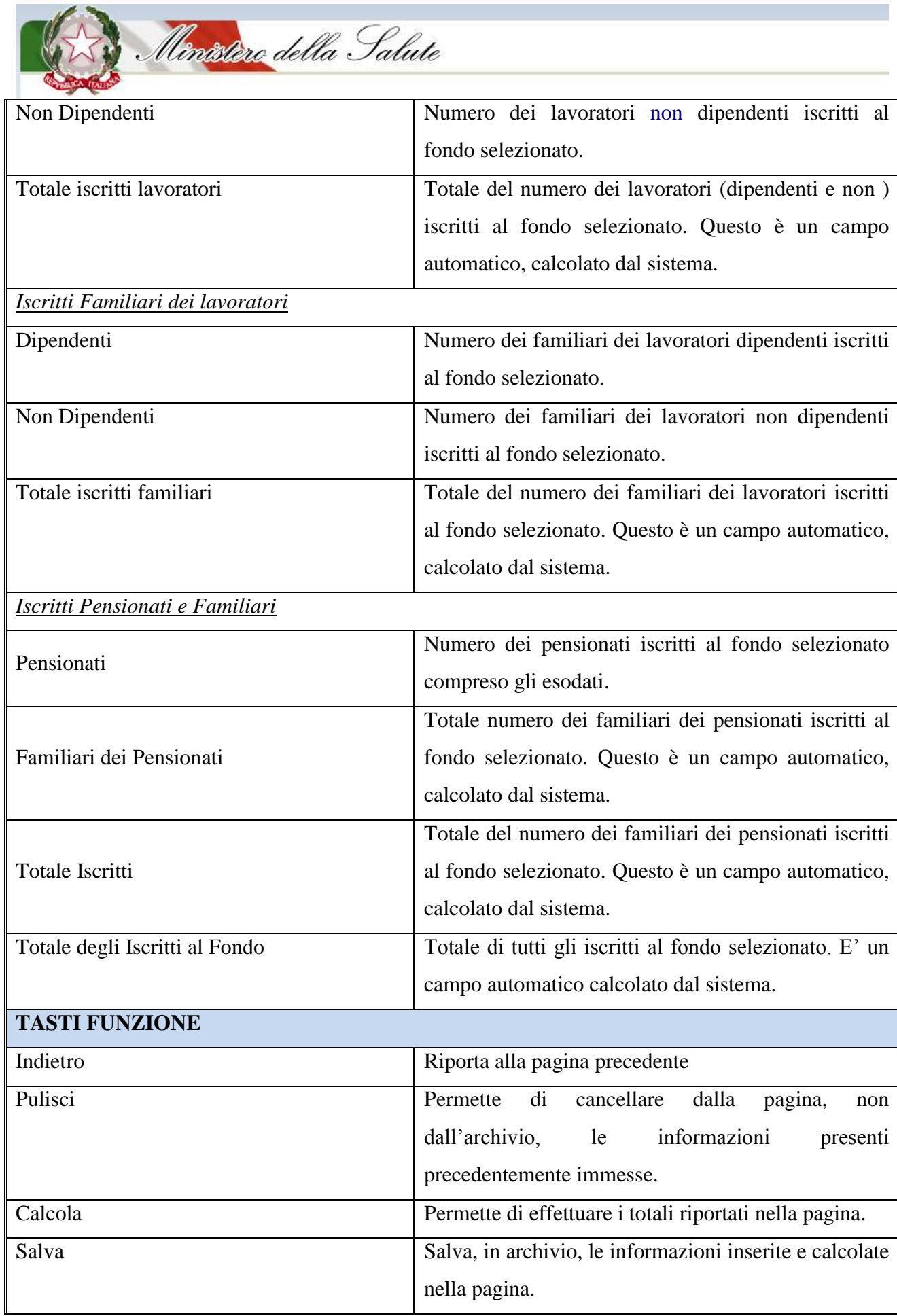

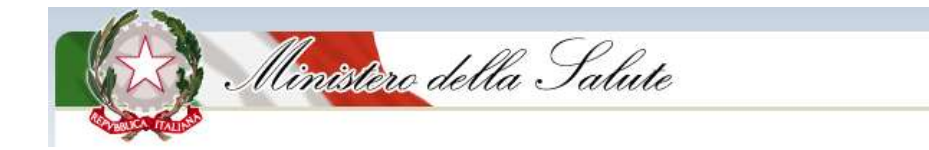

**Infine si ricorda che per completare la fase di richiesta Iscrizione/Rinnovo all"Anagrafe Fondi Sanitari occorre:**

- **entrare nella funzione Registrazione/Modifica Fondo**
- **selezionare il tasto funzione "Richiesta Iscrizione/Rinnovo" (vedi fig.6)**

## <span id="page-27-0"></span>**Note per la Navigazione**

## <span id="page-27-1"></span>*Sblocco Pop Up*

Nel caso in cui non si riuscisse a visualizzare le maschere del sistema SIAF sopra riportate, sarà necessario verificare che sul browser non sia stato impostato il blocco dei pop up. In questo caso bisognerà consentire l"apertura dei pop up dal browser in uso.

Di seguito si riporta la sequenza delle operazioni da eseguire nel caso del browser Internet Explorer.

1. Verificare che sia visualizzato il messaggio di *blocco pop up:*

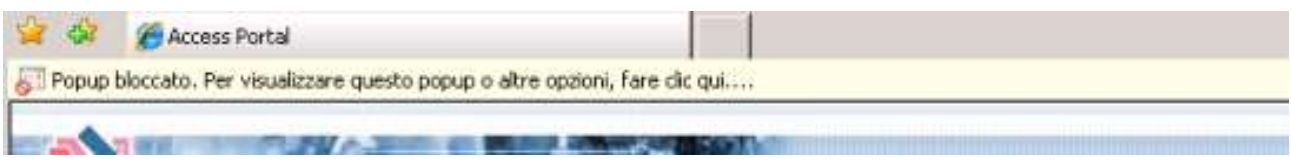

**Figura 6 –** *Messaggio blocco popup*

2. Seguire le istruzioni riportate nel messaggio del browser e selezionare la voce di menù "**Consenti sempre popup da questo sito…**".

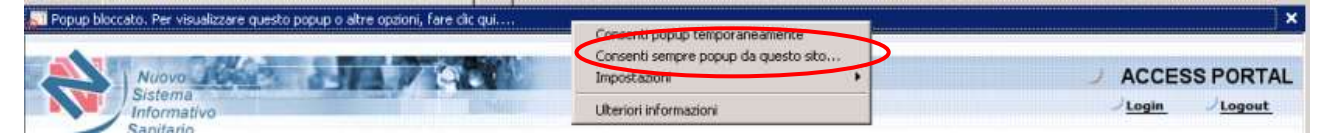

**Figura 7** *- Funzione per lo sblocco pop up*

#### <span id="page-27-2"></span>*Requisiti Minimi del Personal Computer*

- **Processore: 700 MHz Intel Pentium III o equivalenti**
- Memoria ram: 256 MB
- Spazio su disco: 100 MB di spazio disponibile
- Java Runtime Environment JRE 1.6 o superiore
- Connessione ad internet di tipo ADSL